# Self Service Portal Registration - Kindred

*The intended use of this document is to provide instructions for end-users to enroll iOS mobile devices into Kindred Healthcare's Enterprise Mobility Management System.*

### IS-Mobility

September 19, 2017

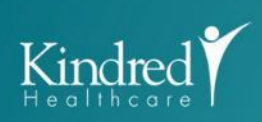

INFORMATION<br>SYSTEMS

 $edV$ 

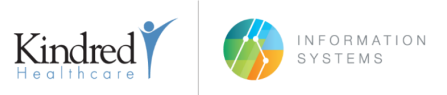

## PREREQUISITES

#### DEVICE REQUIREMENTS

INSTALL and update most recent iOS version via Settings > General > Software Update > Download and Install (if available): Current iOS available or Current iOS available for specific device *NOTE: Verify the device is connected to WiFi before attempting to update.*

DELETE currently installed AirWatch and/or MobileIron application from your device (if installed).

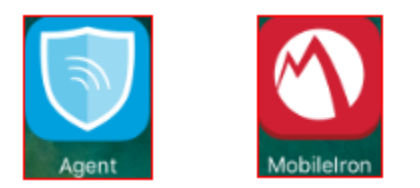

#### PRIOR TO REGISTERING WITH MOBILEIRON

Kindred Healthcare prohibits jailbroken or compromised devices from accessing Kindred Healthcare's resources. To protect Kindred's resources, Kindred Mobility may wipe or remove these devices in MobileIron without notice.

#### **NOTE**

The following steps/screenshots may vary based on your device and version of iOS.

## **CHANGES**

### 1.4

Added how to manage mobile contacts

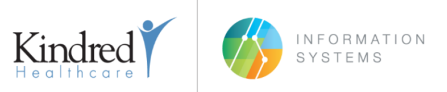

## MOBILEIRON REGISTRATION

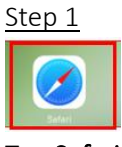

Tap Safari.

Step 2

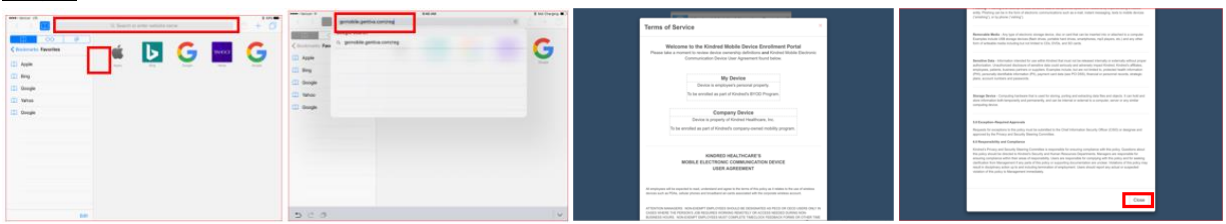

Tap the address bar and type: gomobile.kindred.com/reg. Tap Go. Read the User Agreement and tap Close in the bottom right.

#### Step 3

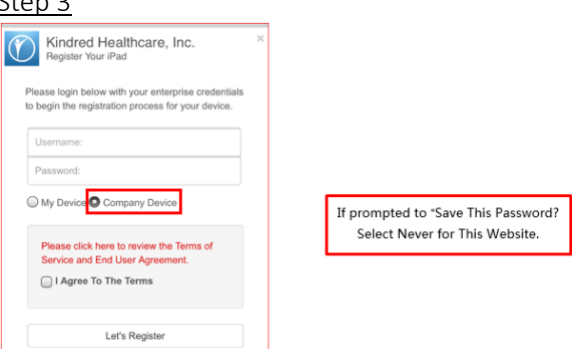

Enter your Username, Password, and check the box, 'I Agree To The Terms'. Tap Let's Register. Tap Never for This Website if prompted to save the password. Be sure that "My Device" is selected for personally owned devices.

Step 4

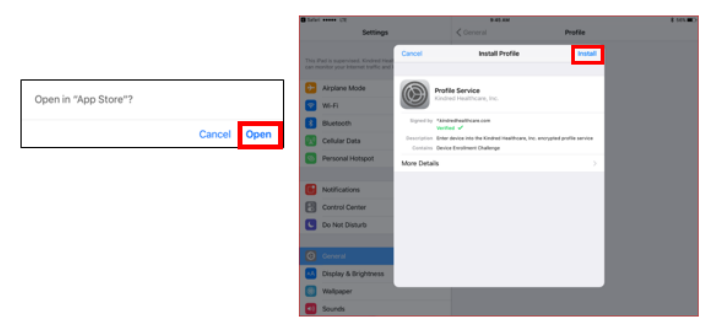

If prompted to Open in "App Store"? tap Open. Tap Install. *NOTE: If you have a Passcode set, you will be prompted to enter your Passcode.*

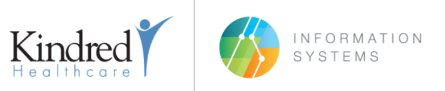

#### Step 5

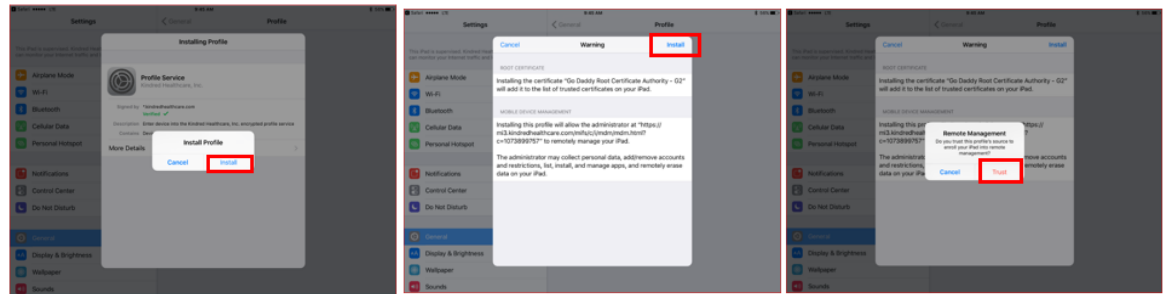

Tap Install, Install, then Trust.

Step 6

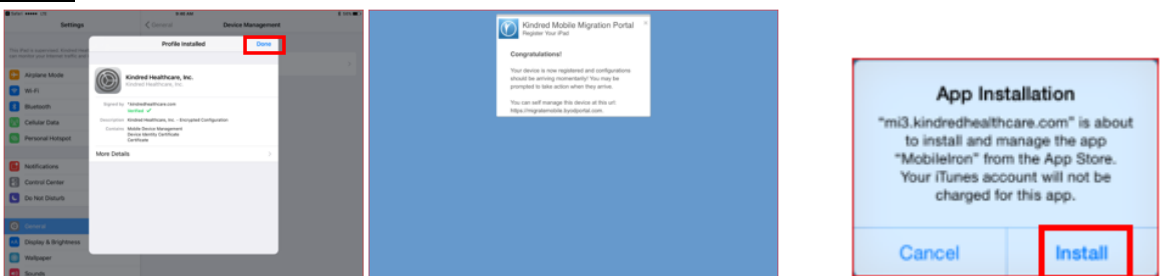

Tap Done, Safari will open, press the Home Button to get back to the Home Screen. *NOTE: You may be prompted to install MobileIron, tap Install.*

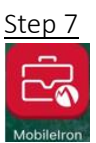

Locate the MobileIron icon and tap it.

Step 8

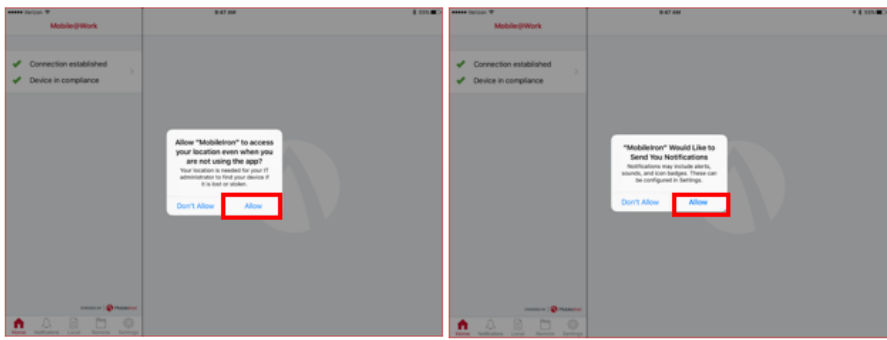

Tap Allow to allow MobileIron to access you location. Tap Allow to allow MobileIron to 'Send Notifications'. Press the Home Button to get back to the Home Screen.

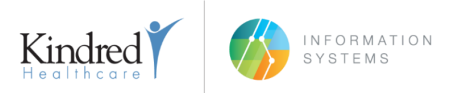

Step 9

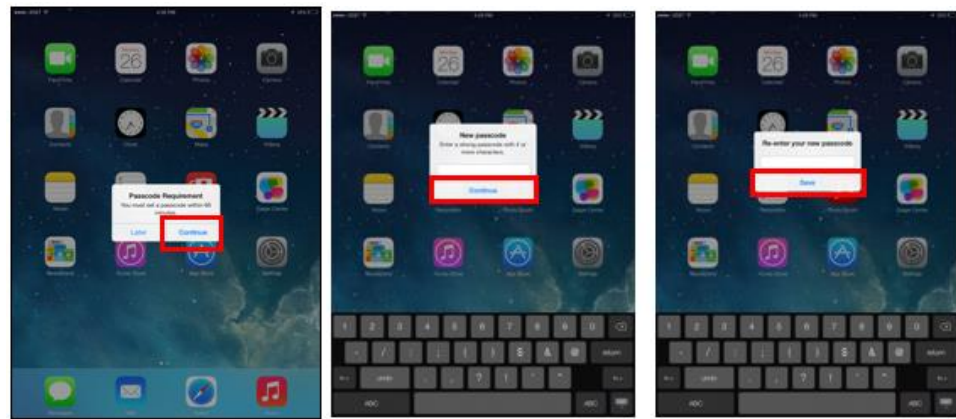

If your device is not Passcode protected, you will see a Passcode Requirement prompt. Tap Continue to set a device Passcode. Enter a 4 digit Passcode, tap Continue. Re-enter the Passcode and tap Save.

Your email will begin to synchronize. MobileIron Registration is complete.

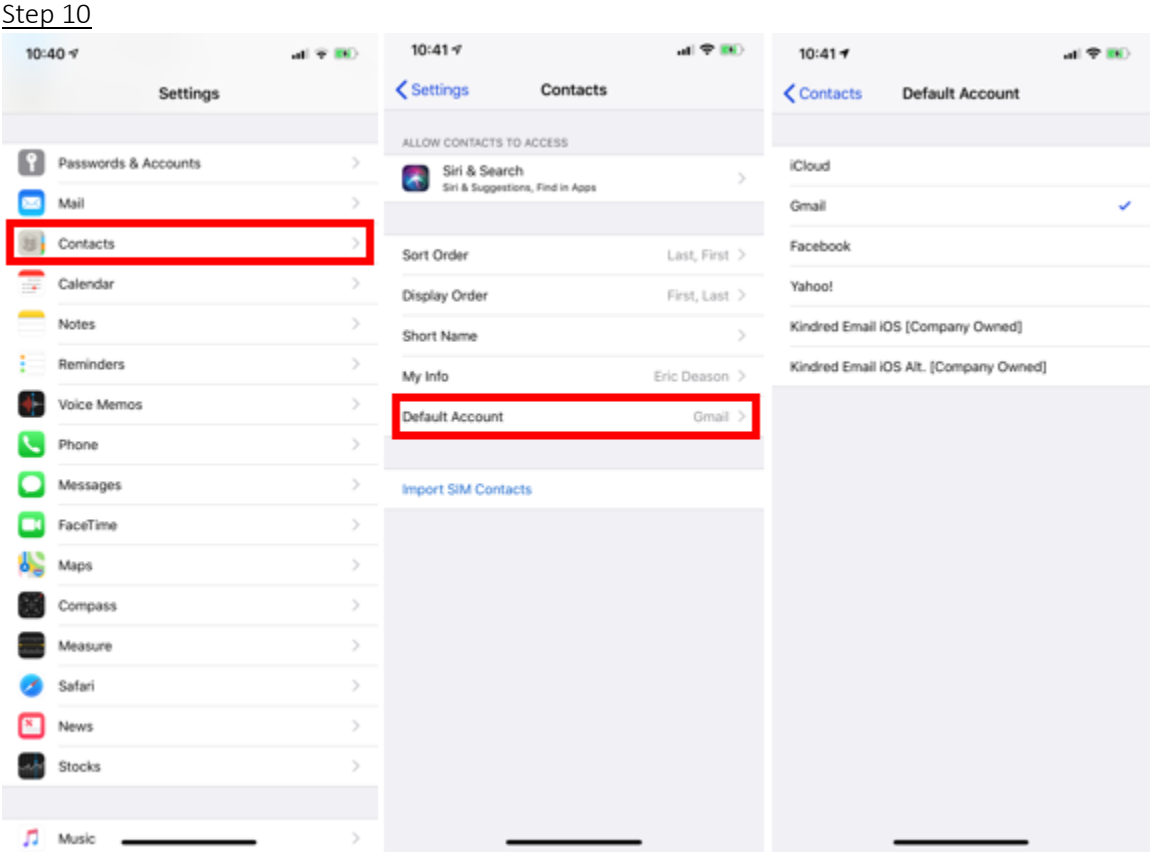

Tap Settings, then select Contacts, and then Default Account. Choose any account other than Kindred Email iOS as it will take newly added contacts and sync them with Kindred Healthcare. When the device is removed from MobileIron, the newly added contacts would be locked to the user's Kindred Exchange account.

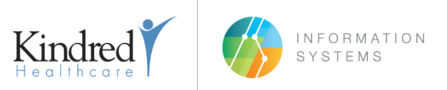

*NOTE: Recommended accounts would be iCloud or Gmail, as they will sync automatically and restore automatically when the account is added to a device.*

*NOTE: Company-Owned devices MUST have the default account set to Kindred Email iOS [Company Owned].* 

## DOCUMENT CONTROL

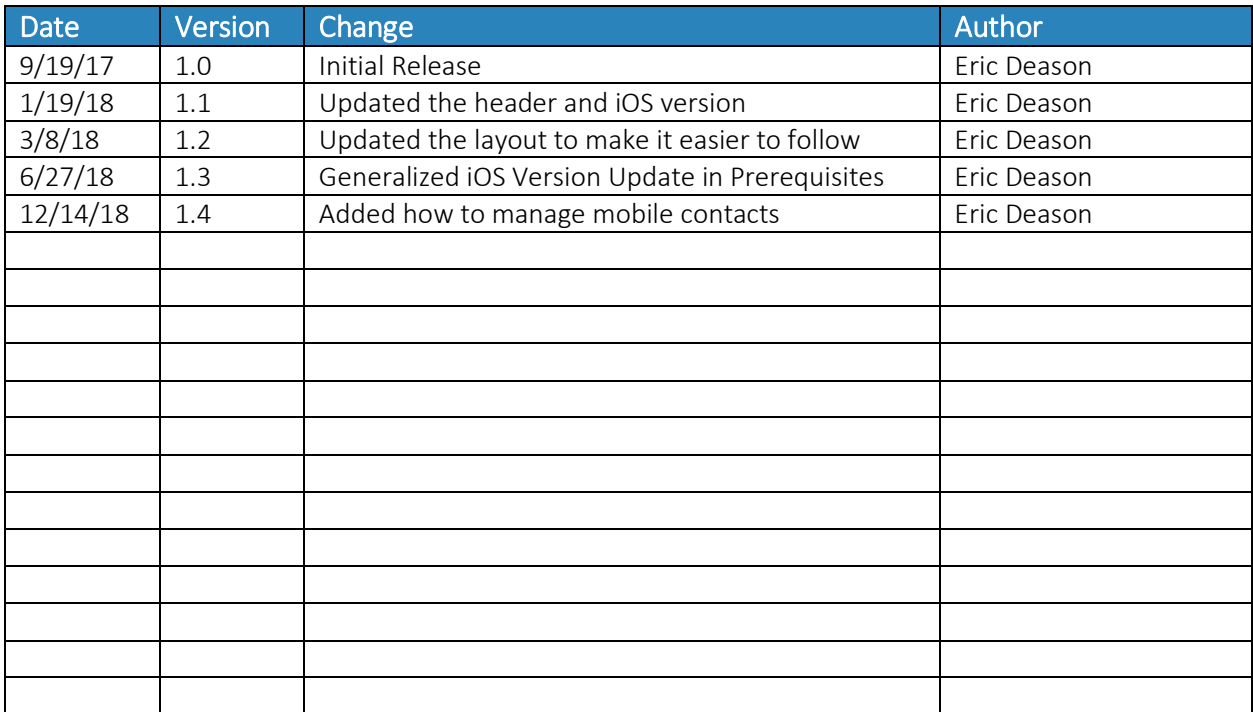

 $\Delta$